## Uvoz e-dokumentov

Zadnja sprememba 20/07/2021 8:31 am CEST

V modulu **Knjiga prejetih računov** lahko uvažamo različne tipe e-dokumentov.

To so lahko Račun, Zahtevek, Predračun, Dobropis, Bremepis ali Avansni račun.

Vsak tip dokumenta lahko uvozimo v svojo knjigo dokumentov, ali pa več različnih tipov v eno knjigo dokumentov. V katero knjigo bomo dokumente uvozili, povemo ob samem uvozu z izbiro ustrezne knjige:

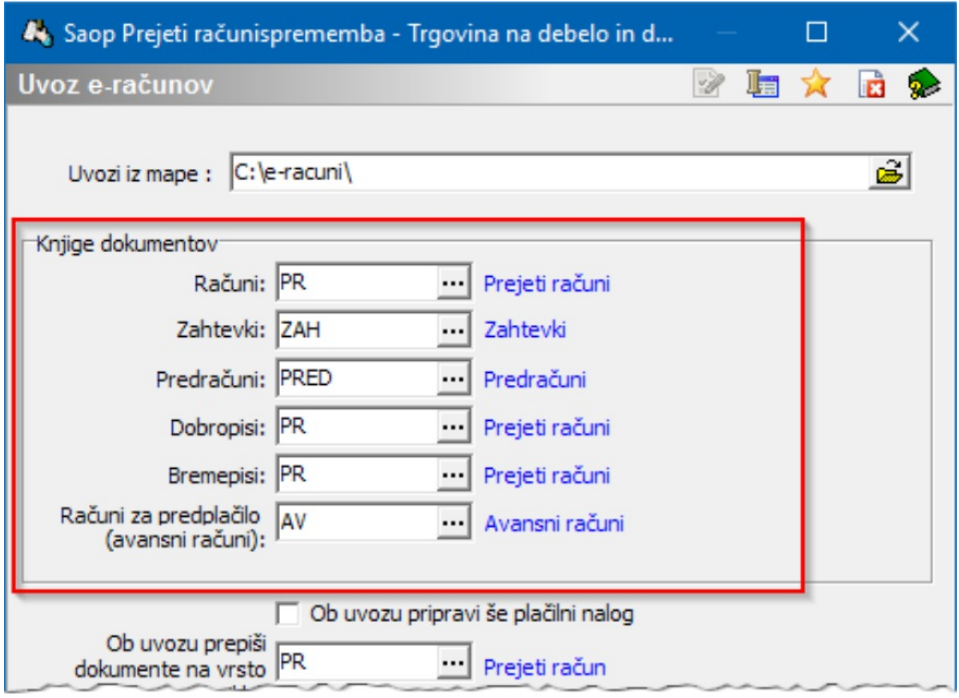

Tip oz. vrsta dokumenta je zapisana v e-slog datoteki, ki je sestavni del e-računa v polju. V primeru, ki sledi, je uporabljena šifra 380, kar pomeni račun.

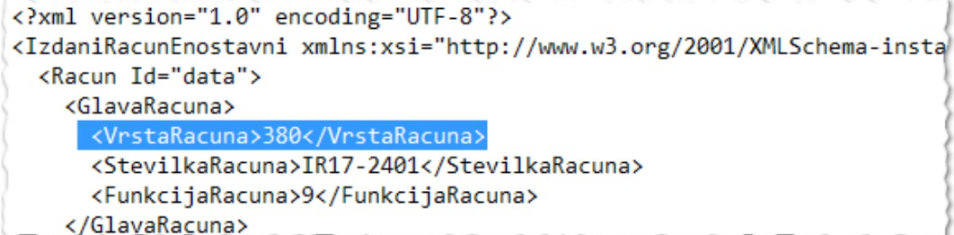

Glede na te oznake program uvaža dokumente v ustrezne Knjige dokumentov PRAC. Šifrant je predpisan in ga moramo pri izmenjavi e-dokumentov upoštevati.

Poleg navedenih tipov e-dokumentov, ki jih že dalj časa poznamo, želimo v teh navodilih opozoriti, da je v uporabi tudi izmenjava dokumentov tipa **e-dobavnica**, **enaročilnica** in **e-opomin**.

To so dokumenti, ki ne sodijo v modul Knjiga prejetih računov, zato smo z verzijo iCentra 2017.13.002. dopolnili Uvoz eSlog računov, Uvoz eRačunov in Uvoz računov preko ePoštar-ja tako, da je na vseh treh uvozih dodana kontrola na tip dokumenta, ki preprečuje uvoz dokumenta in povezanih dokumentov, če gre za dokumente tipa e-dobavnica, e-naročilnica in e-opomin. V dnevnik uvoza se zabeleži opozorilo o neuvoženih dokumentih, iz katerega je razvidno, kateri tipi dokumenta se niso uvozili.

E-dokumenti, ki se uvažajo preko ePoštarja in niso bili uvoženi, ostajajo v čakalni vrsti ePoštar-ja. Tam jih je mogoče pregledati, shraniti ali po potrebi razveljaviti in umakniti iz čakalne vrste. Za vpogled v e-dokument v čakalni vrsti kliknemo na vrstico dokumenta z desnim klikom in iz priročnega menija izberemo **Prikaži pošiljko**.

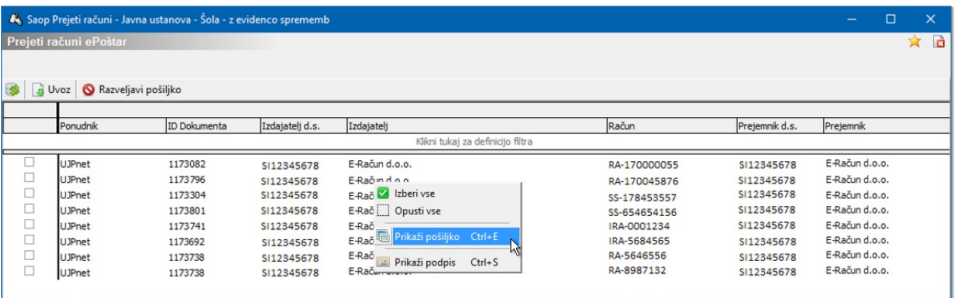

Odpre se okence s prikazom datotek e-dokumenta:

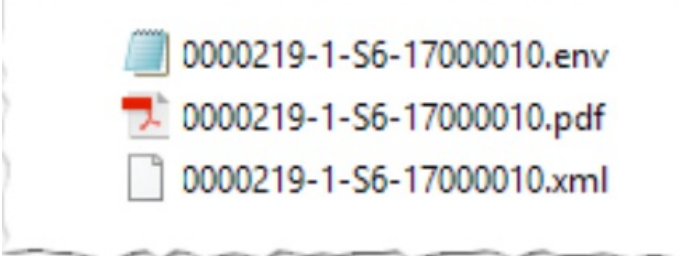

Svetujemo, da neuvožene dokumente ročno shranite v e-Registrator pod ustrezno vrsto dokumenta. Najlažje dokumente shranimo tako, da jih najprej odpremo z ustreznim programom. Npr. za odpiranje pdf datoteke uporabimo Adobe Acrobat Reader. Ko je dokument odprt v Acrobatu, izberemo Datoteka / Shrani kot … in shranimo v neko mapo na računalniku in nato iz mape v e-Registrator.

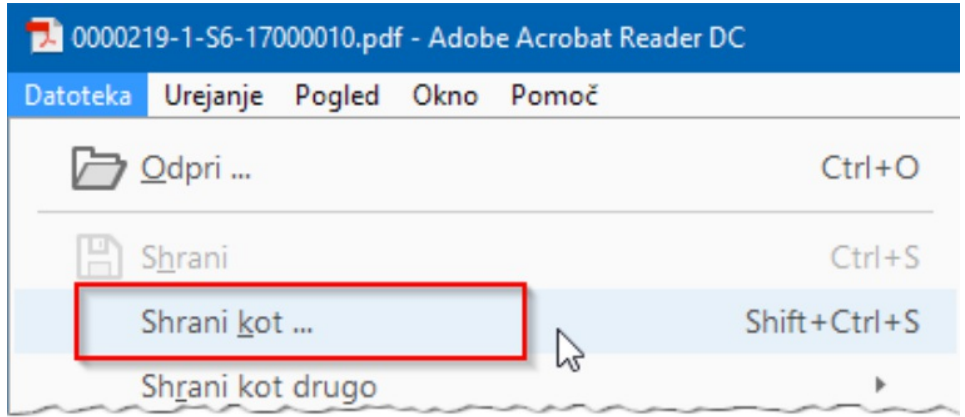

Druga možnost pa je, da e-dokumente ročno izvozimo iz UJP-ja v neko mapo na računalnik. E-dokument razpakiramo (unzipamo) in nato dokumente dodamo v e-Registrator z uporabo Copy-Paste tehnike.

Ko smo e-dokumente shranili v e-Registrator, jih v čakalni vrsti ePoštarja označimo in umaknemo iz čakalne vrste s klikom na gumb <br>
S Razveljavi pošiljko